# RADIUS認証によるAnyConnectユーザへのスタ ティックIPアドレス割り当ての設定

# 内容

概要 前提条件 要件 使用するコンポーネント 設定 ネットワーク図 FMCによるAAA/RADIUS認証を使用したリモートアクセスVPNの設定 ISE(RADIUSサーバ)での認可ポリシーの設定 確認 トラブルシュート

## 概要

このドキュメントでは、Identity Services Engine(ISE)サーバを使用してRADIUS認可を設定し、 RADIUS属性8 Framed-IP-Addressを使用して、特定のCisco AnyConnectセキュアモビリティクラ イアントユーザのFirepower Threat Defense(FTD)に常に転送する方法についてを説明します。

# 前提条件

### 要件

次の項目に関する知識があることが推奨されます。

- $\cdot$  FTD
- Firepower Management Center (FMC)
- $\cdot$  ISF
- Cisco AnyConnect セキュア モビリティ クライアント
- RADIUS プロトコル

## 使用するコンポーネント

このドキュメントの情報は、次のソフトウェアのバージョンに基づいています。

- FMCv 7.0.0 (ビルド94)
- FTDv 7.0.0 (ビルド94)
- $\cdot$  ISE:2.7.0.356
- AnyConnect 4.10.02086
- Windows 10 Pro

このドキュメントの情報は、特定のラボ環境にあるデバイスに基づいて作成されました。このド キュメントで使用するすべてのデバイスは、初期(デフォルト)設定の状態から起動しています 。本稼働中のネットワークでは、各コマンドによって起こる可能性がある影響を十分確認してく ださい。

# 設定

#### ネットワーク図

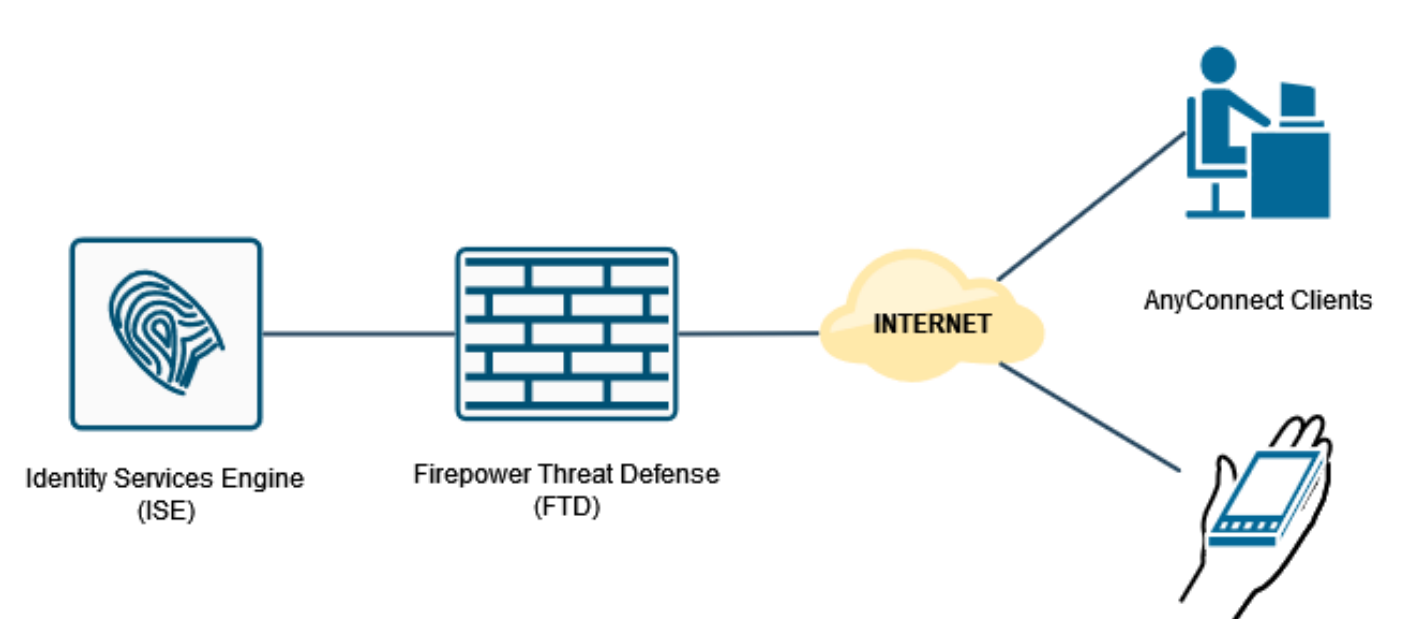

### FMCによるAAA/RADIUS認証を使用したリモートアクセスVPNの設定

手順については、次のドキュメントとビデオを参照してください。

- [FTD での AnyConnect Remote Access VPN の設定](https://www.cisco.com/c/ja_jp/support/docs/network-management/remote-access/212424-anyconnect-remote-access-vpn-configurati.html)
- [FMCによって管理されるFTDの初期AnyConnect設定](https://www.youtube.com/watch?v=ZZRVAFcSZCA)

FTD CLIでのリモート・アクセスVPNの構成:

ip local pool AC\_Pool 10.0.50.1-10.0.50.100 mask 255.255.255.0

interface GigabitEthernet0/0 nameif Outside\_Int security-level 0 ip address 192.168.0.100 255.255.255.0

aaa-server ISE\_Server protocol radius aaa-server ISE\_Server host 172.16.0.8 key \*\*\*\*\* authentication-port 1812 accounting-port 1813

crypto ca trustpoint RAVPN\_Self-Signed\_Cert enrollment self fqdn none subject-name CN=192.168.0.100 keypair <Default-RSA-Key> crl configure

webvpn enable Outside\_Int http-headers hsts-server enable max-age 31536000 include-sub-domains no preload hsts-client enable x-content-type-options x-xss-protection content-security-policy anyconnect image disk0:/csm/anyconnect-win-4.10.02086-webdeploy-k9.pkg 1 regex "Windows" anyconnect enable tunnel-group-list enable cache no disable error-recovery disable group-policy DfltGrpPolicy attributes vpn-tunnel-protocol ikev2 ssl-client user-authentication-idle-timeout none webvpn anyconnect keep-installer none anyconnect modules value none anyconnect ask none default anyconnect http-comp none activex-relay disable file-entry disable file-browsing disable url-entry disable deny-message none tunnel-group RA\_VPN type remote-access tunnel-group RA\_VPN general-attributes address-pool AC\_Pool authentication-server-group ISE\_Server tunnel-group RA\_VPN webvpn-attributes

#### ISE(RADIUSサーバ)での認可ポリシーの設定

group-alias RA\_VPN enable

ssl trust-point RAVPN\_Self-Signed\_Cert

ステップ1:ISEサーバにログインし、[Administration] > [Network Resources] > [Network Devices]に移動します。

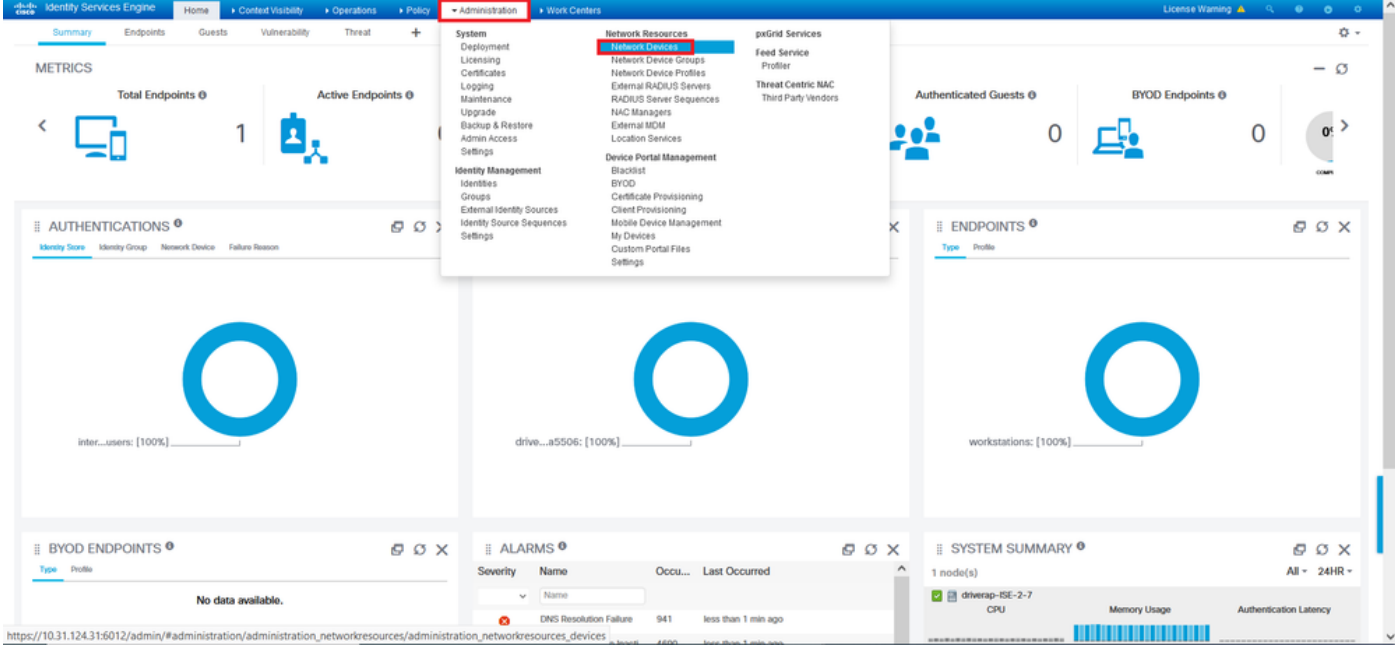

ステップ2:[Network Devices]セクションで[Add]をクリックし、ISEがFTDからのRADIUSアクセス 要求を処理できるようにします。

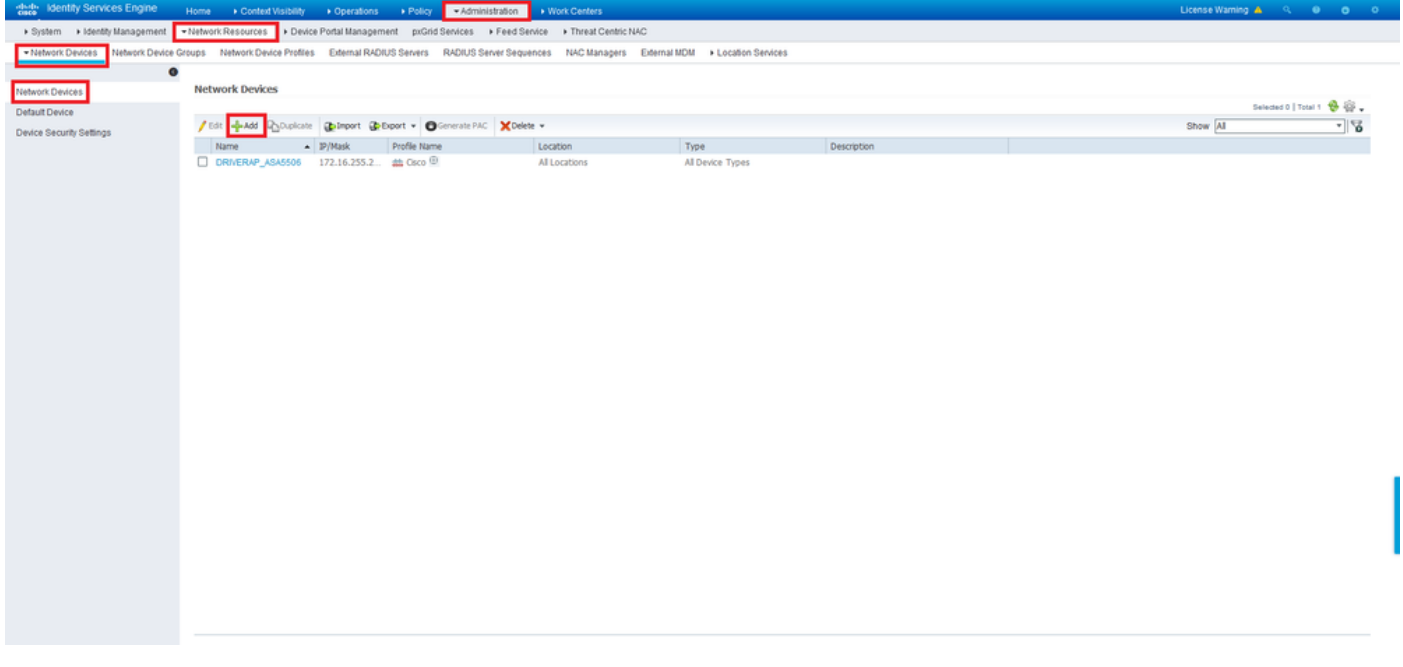

ネットワークデバイスの[名前]フィールドと[IPアドレス]フィールドを入力し、[RADIUS Authentication Settings]ボックスをオンにします。[Shared Secret]は、FMC上のRADIUSサーバオ ブジェクトの作成時に使用された値と同じである必要があります。

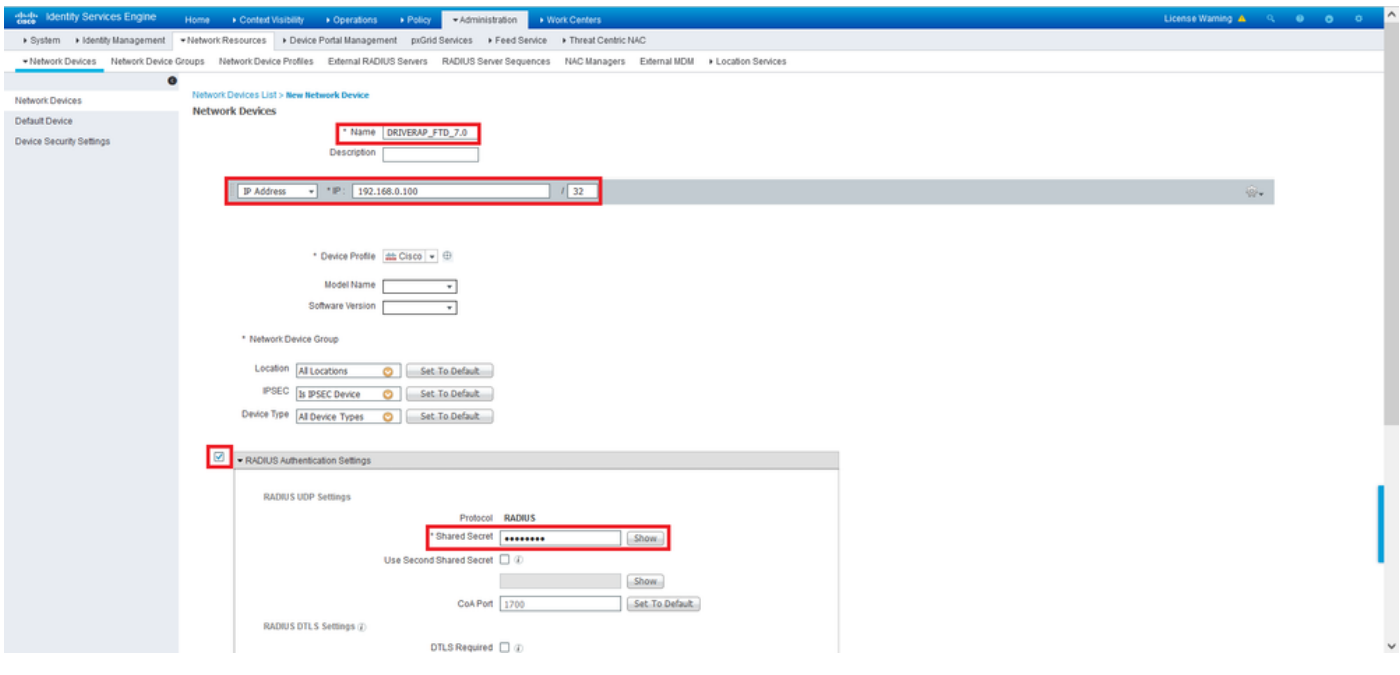

このページの最後にあるボタンで保存します。

ステップ3:[Administration] > [Identity Management] > [Identities]に移動します。

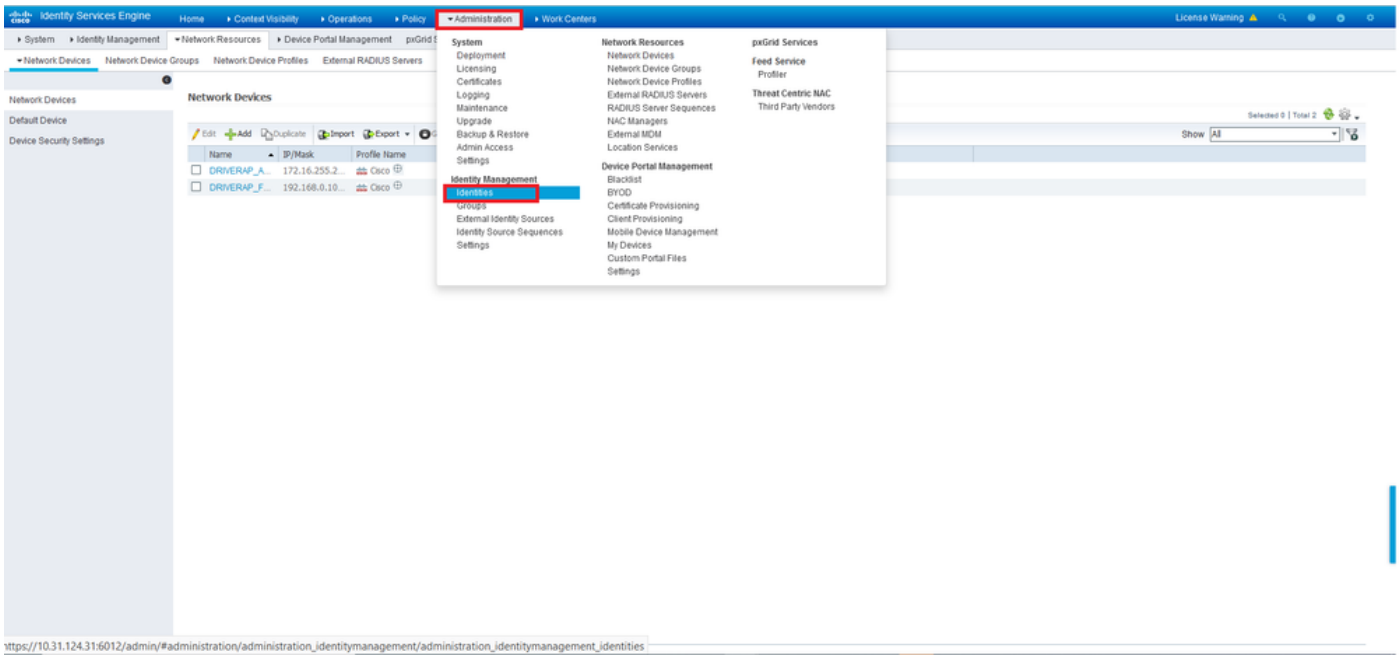

ステップ4:[Network Access Users]セクションで、[Add]をクリックしてISEのローカルデータベー スにuser1を作成します。

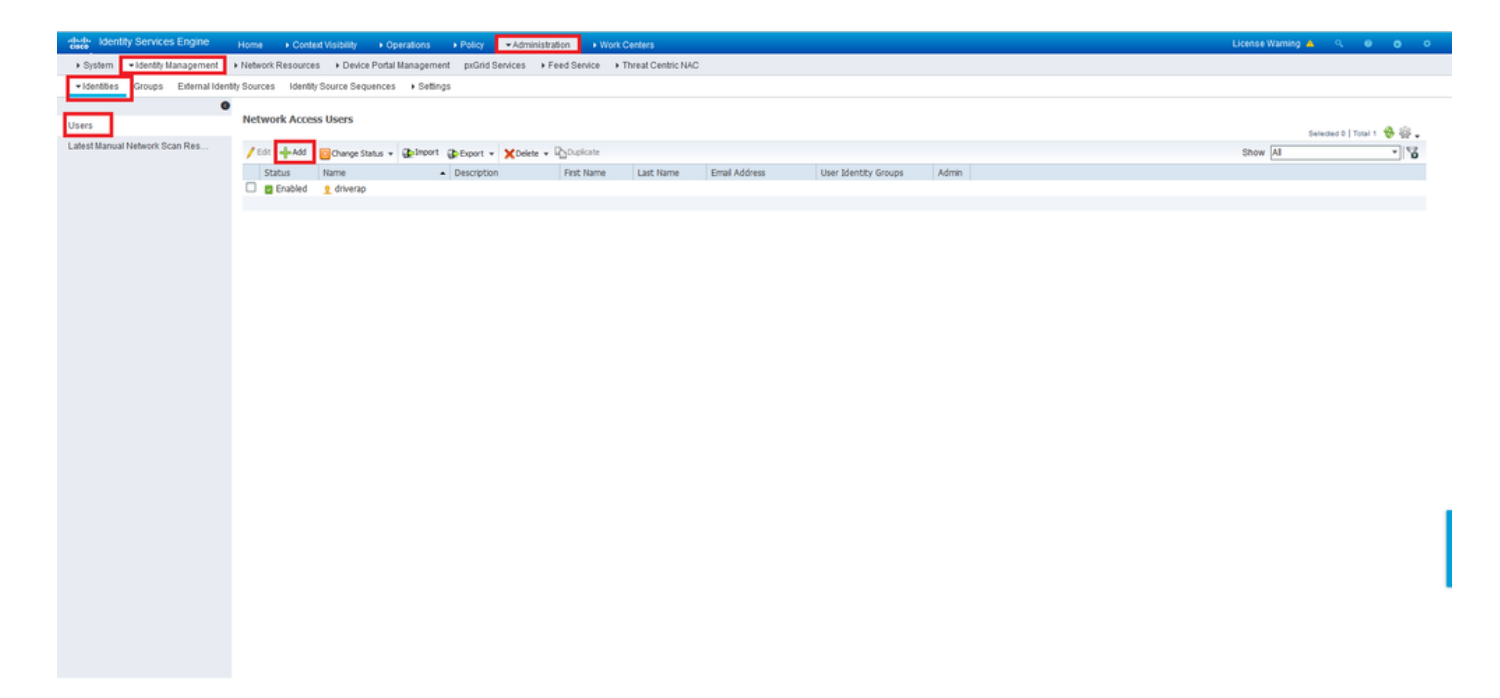

[名前]フィールドと[ログインパスワード]フィールドにユーザ名とパスワードを入力し、[送信]を クリックします。

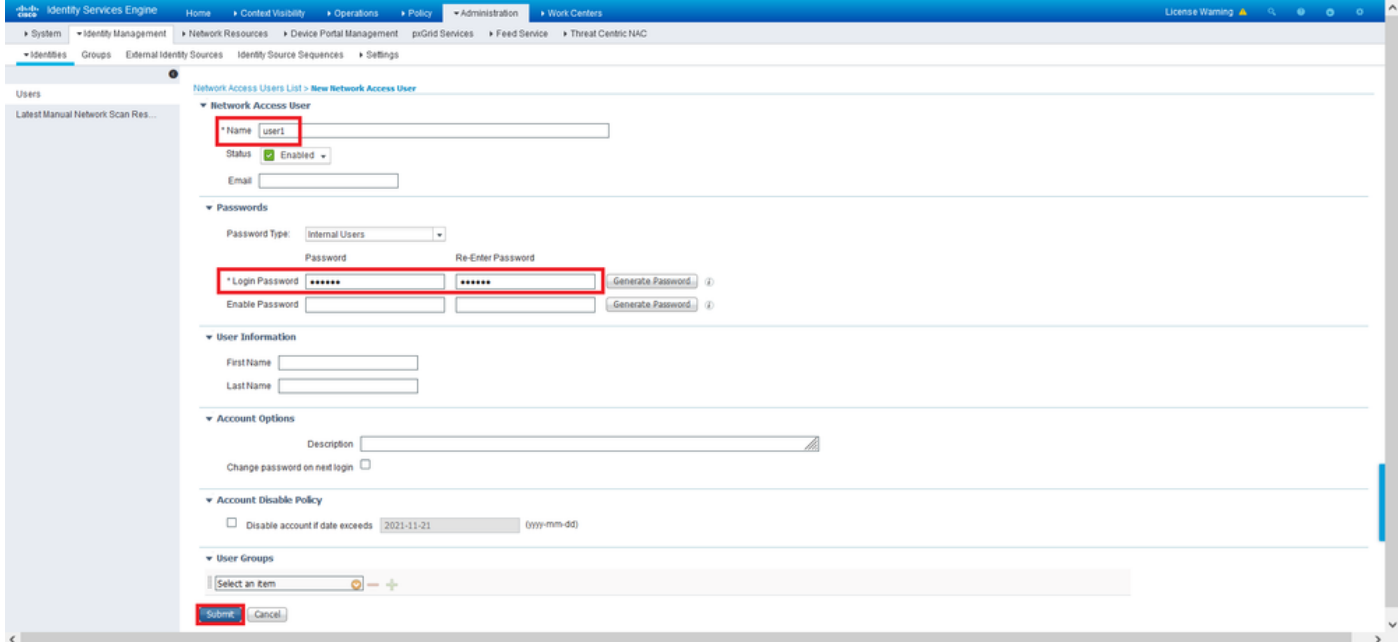

ステップ5:前のステップを繰り返して、user2を作成*します*。

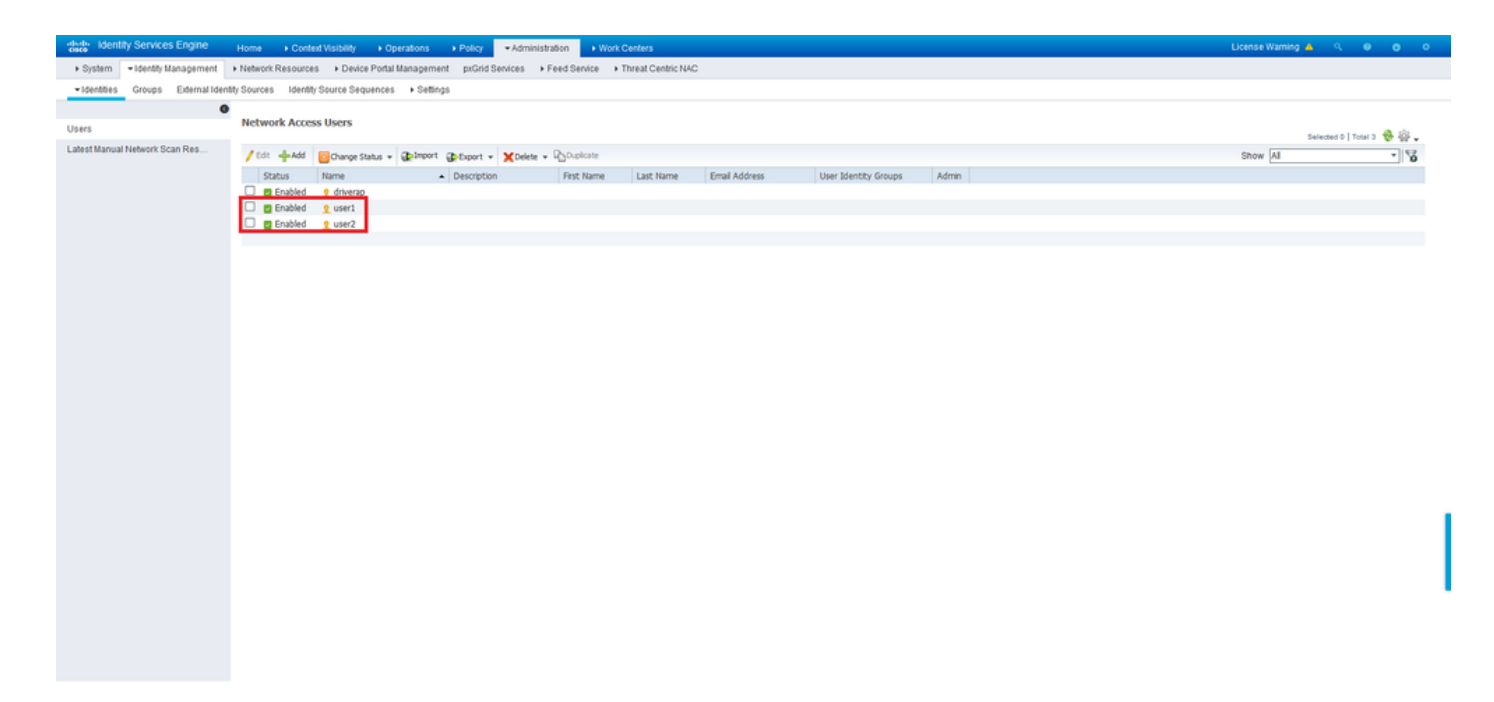

## ステップ6:[Policy] > [Policy Sets]に移動します。

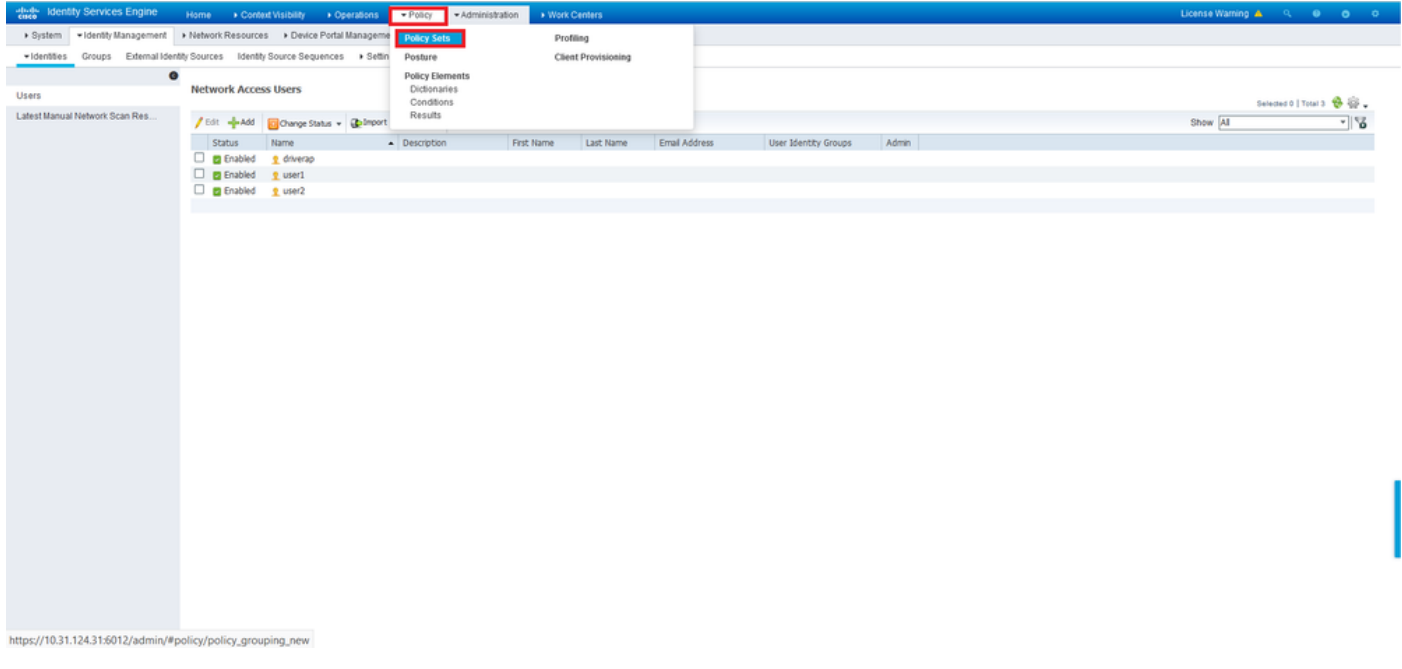

#### ステップ7:画面の右側にある矢印をクリックします。

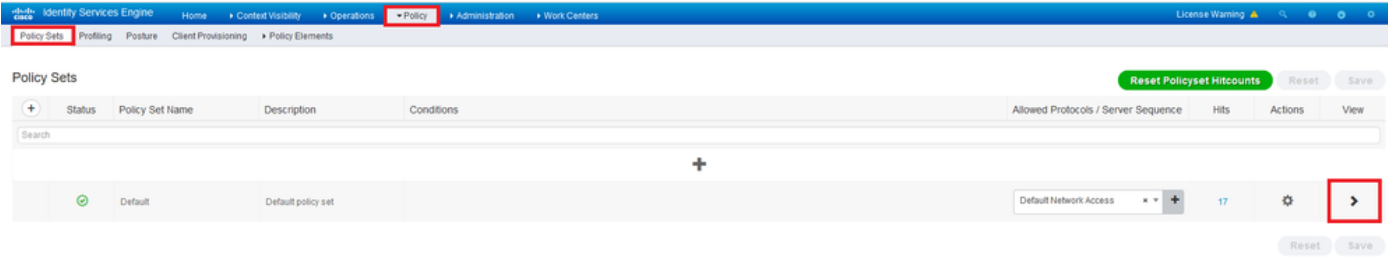

ステップ8:[Authorization Policy]の横にある矢印>をクリックして、[Authorization Policy]を展開し ます。次に、+記号をクリックして新しい規則を追加します。

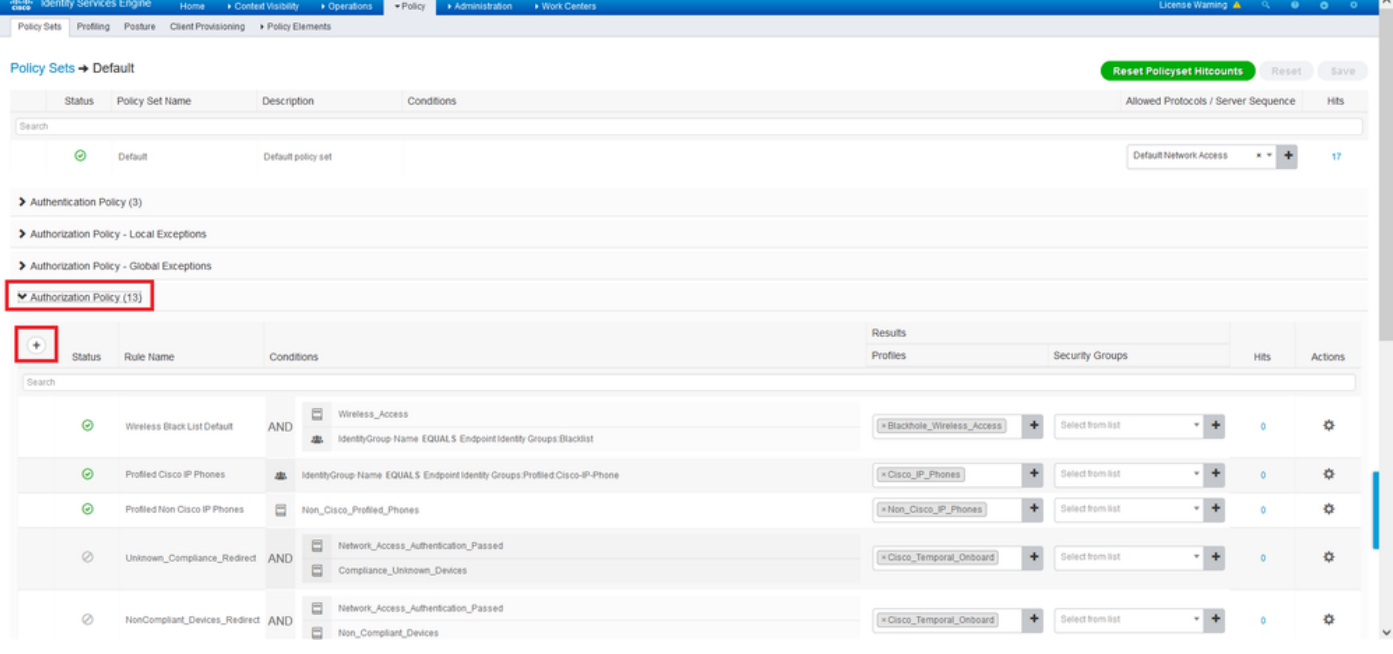

ルールに名前を付け、[条件]列の下の+記号を選択します。

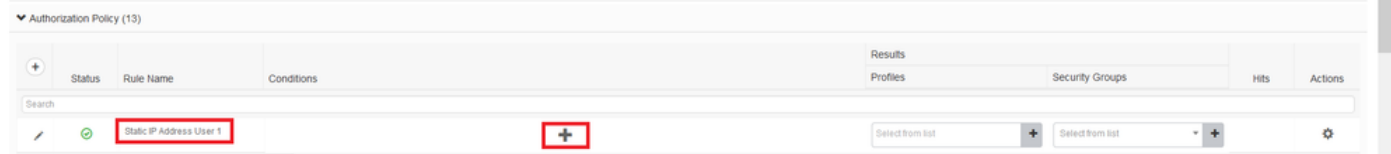

[Attribute Editor]テキストボックスをクリックし、[Subject]アイコンをクリックします。[RADIUS User-Name]属性が見つかるまで下にスクロールし、それを選択します。

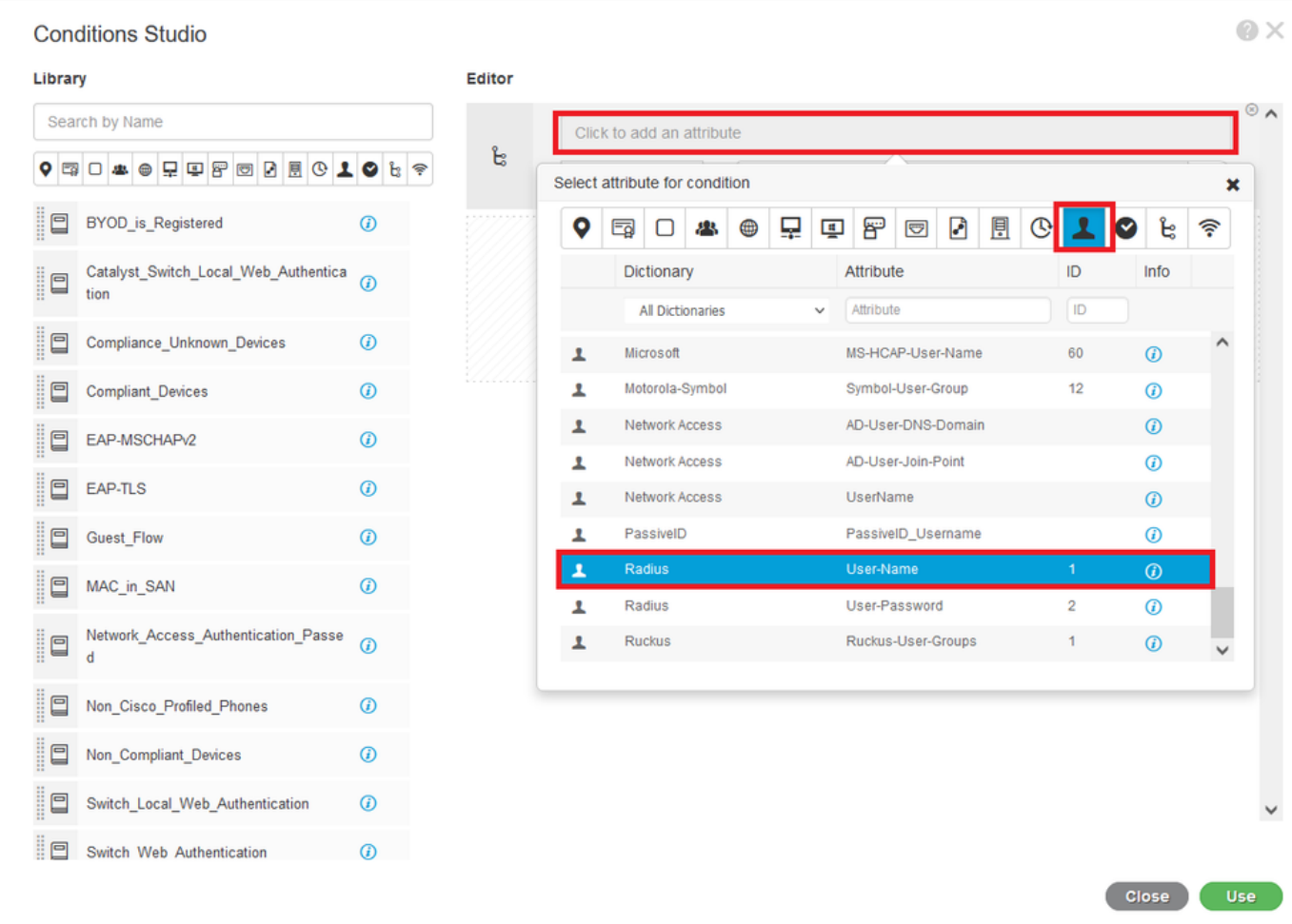

演算子と**して[等**しい]を選択し、その横*のテキ*ストボックスにuser1と入力します。[**Use**]をクリッ クし、属性を保存します。

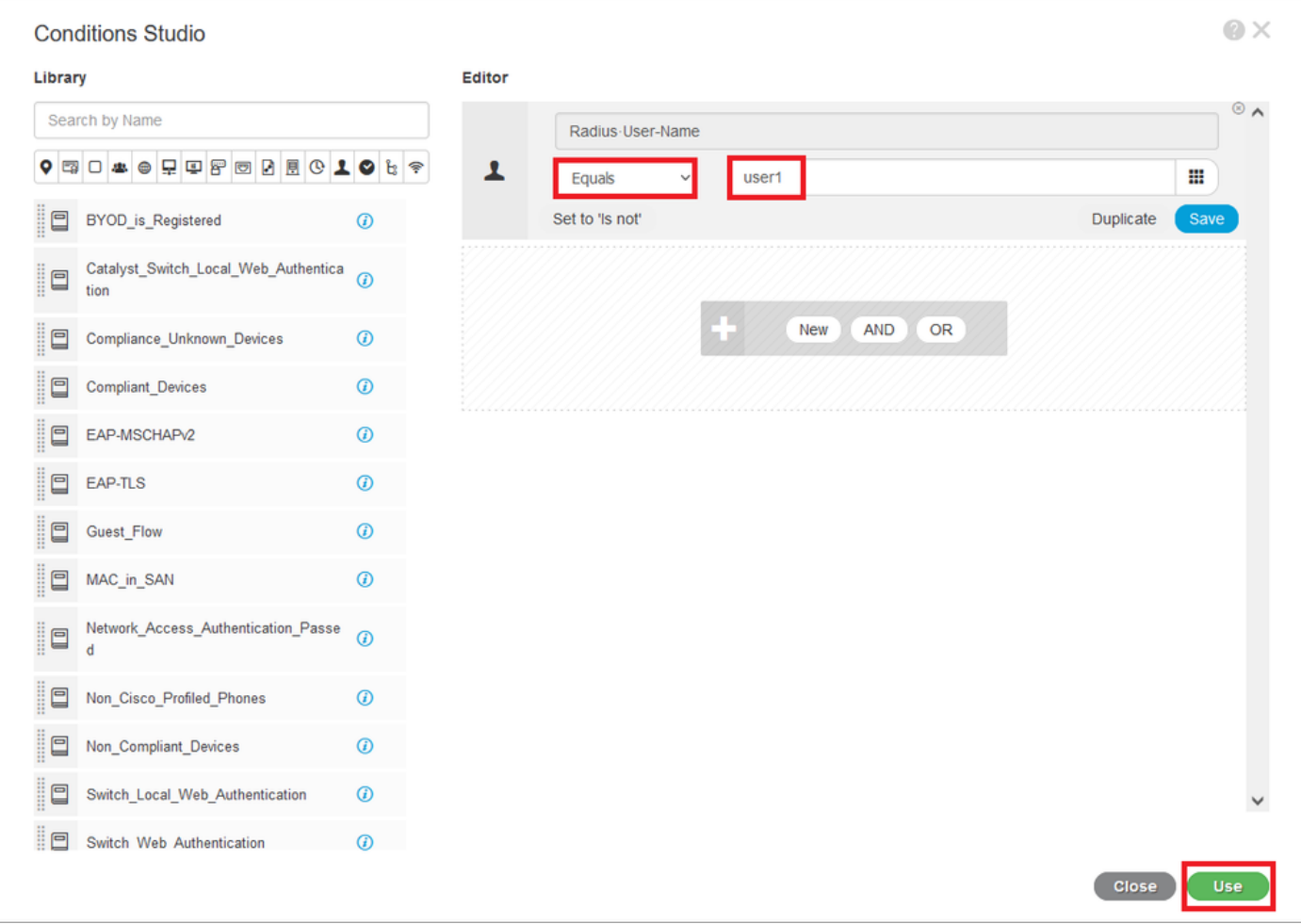

これで、このルールの条件が設定されました。

ステップ9:[Results/Profiles]列で、+記号をクリックし、[Create a New Authorization Profile]<mark>を選</mark> 択します。

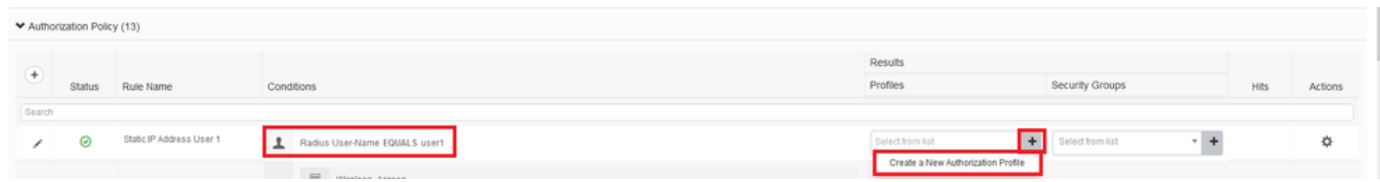

名前を指定**し、**A*CCESS\_*ACCEPTを*アクセスタイプ*として保**持します**。[Advance Attributes Settings]セクションまでスクロールダウンします。

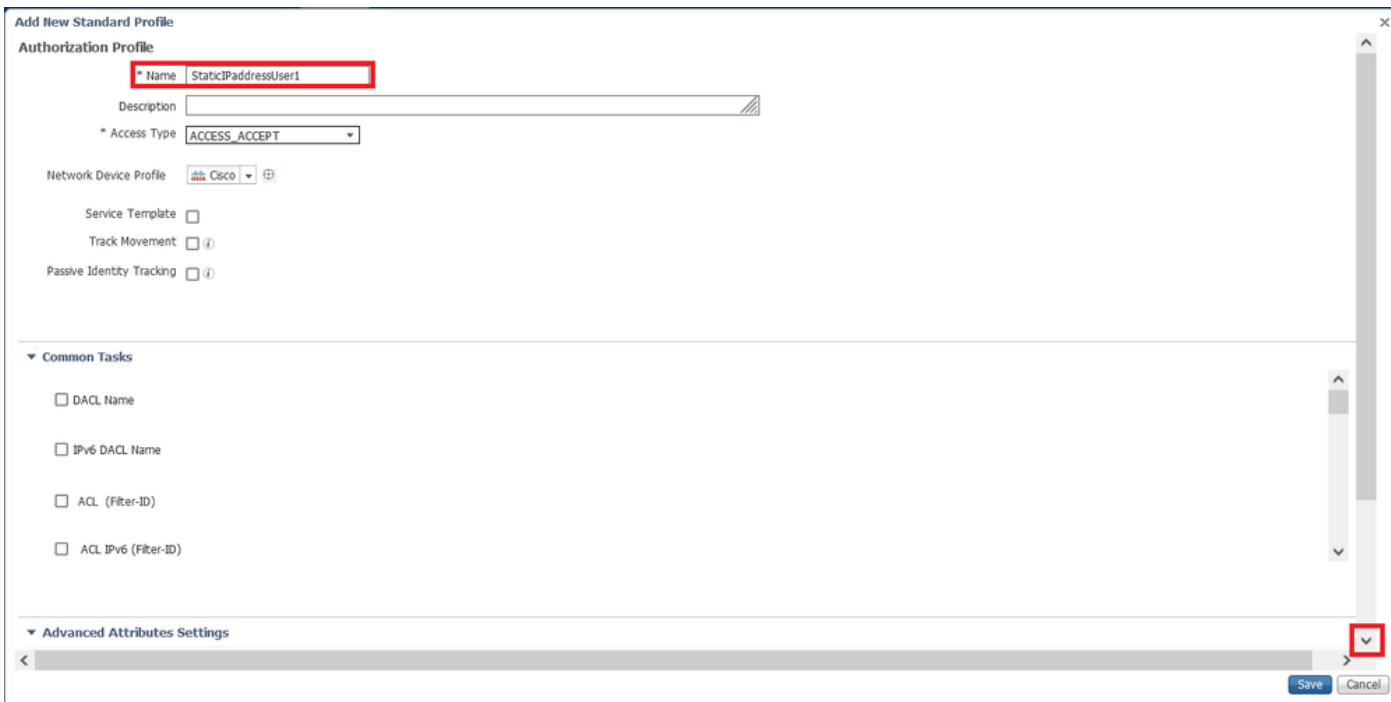

オレンジ色の矢印をクリックし、[Radius] > [Framed-IP-Address—[8]を選択します。

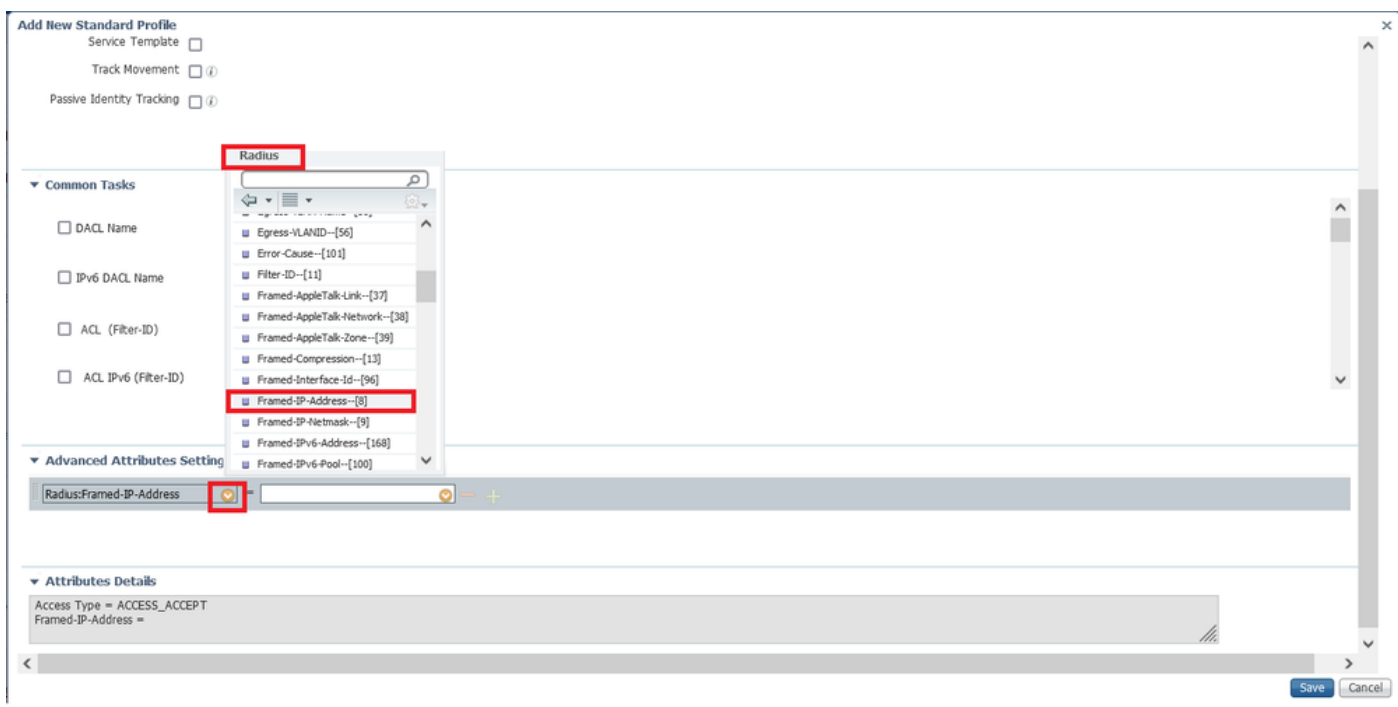

このユーザーに常に静的に割り当てるIPアドレスを入力し、[保存]をクリックします。

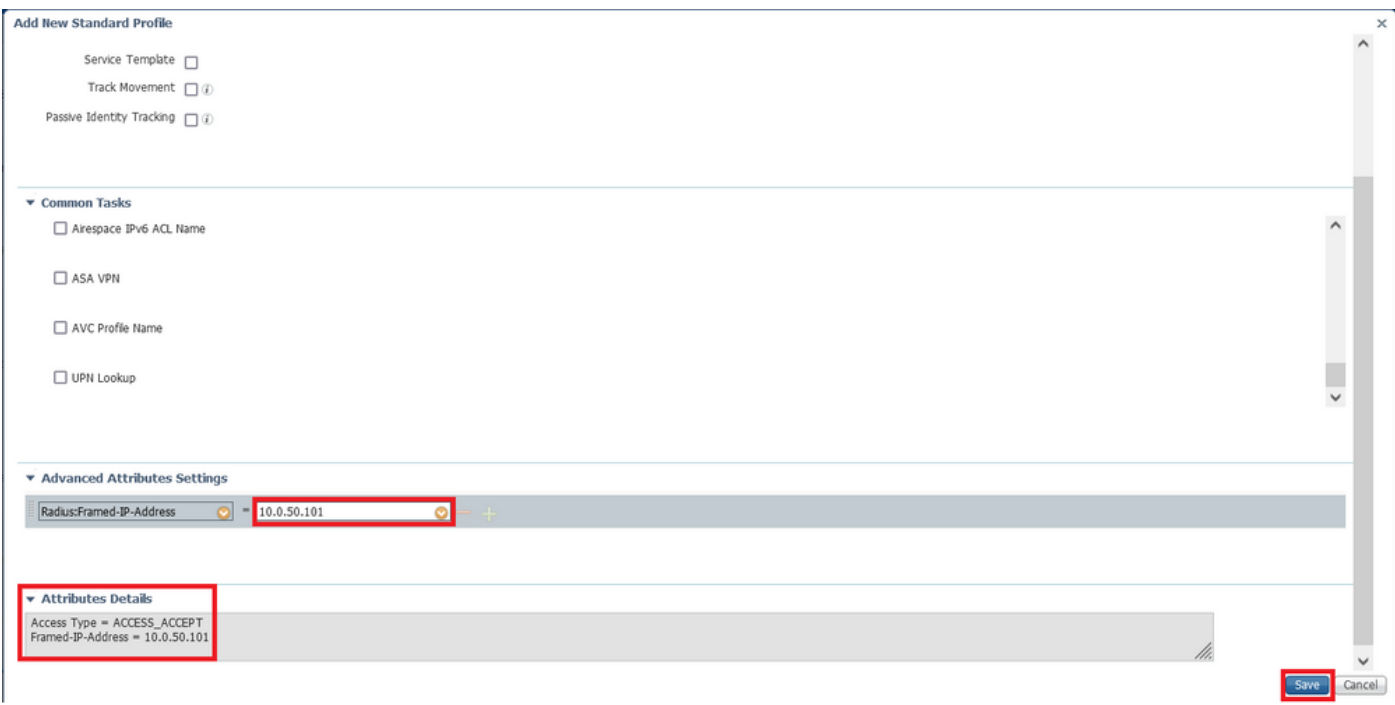

### ステップ10:ここで、新しく作成した認可プロファイルを選択します。

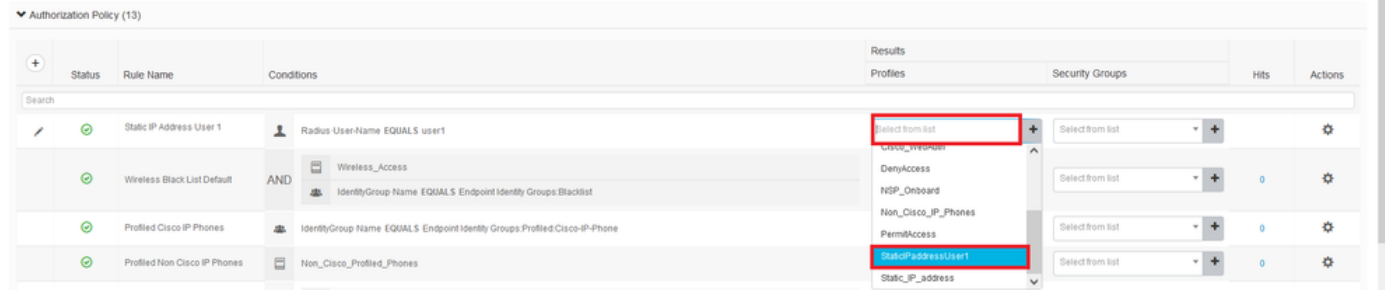

#### これで、認可ルールがすべて設定されました。[Save] をクリックします。

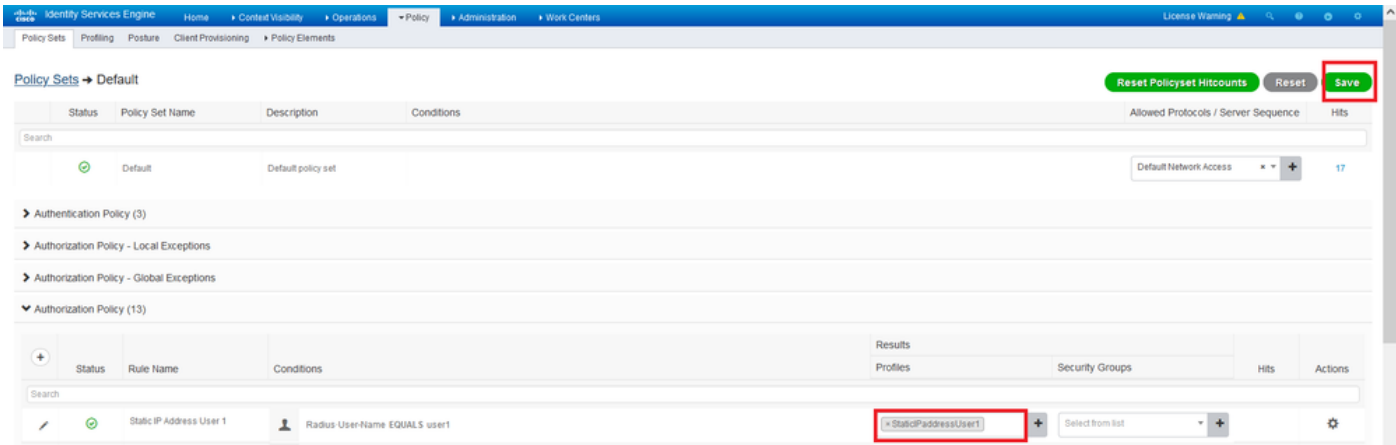

# 確認

ステップ1:Cisco AnyConnectセキュアモビリティクライアントがインストールされているクライ アントマシンに移動します。FTDヘッドエンド(ここではWindowsマシンを使用)に接続し、 user1クレデンシャルを入力します。

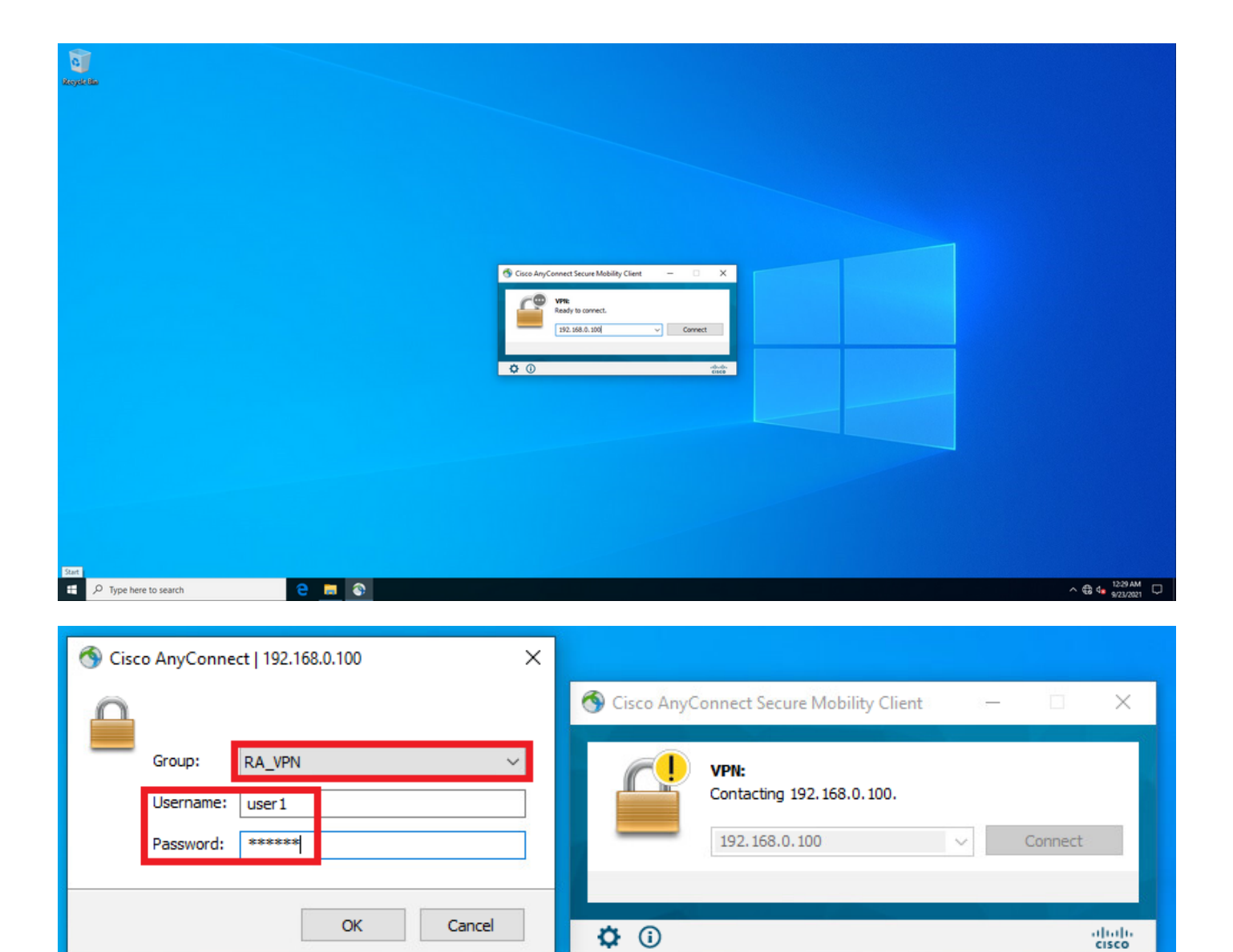

歯車のアイコン(左下の角)をクリックして、[Statistics] タブに移動します。[Address Information]セクションで、割り当てられたIPアドレスが、このユーザのISE認証ポリシーで設定 されているIPアドレスであることを確認します。

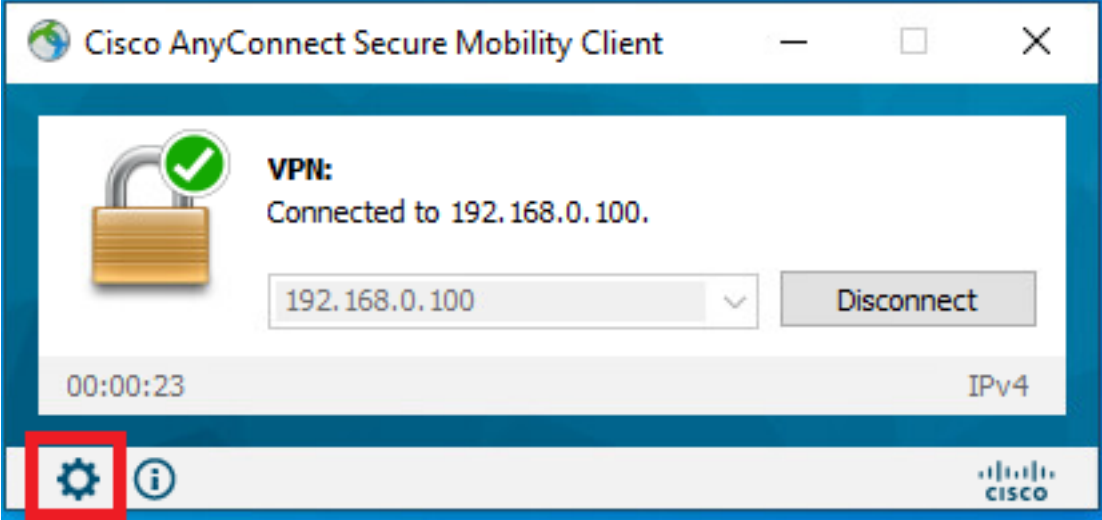

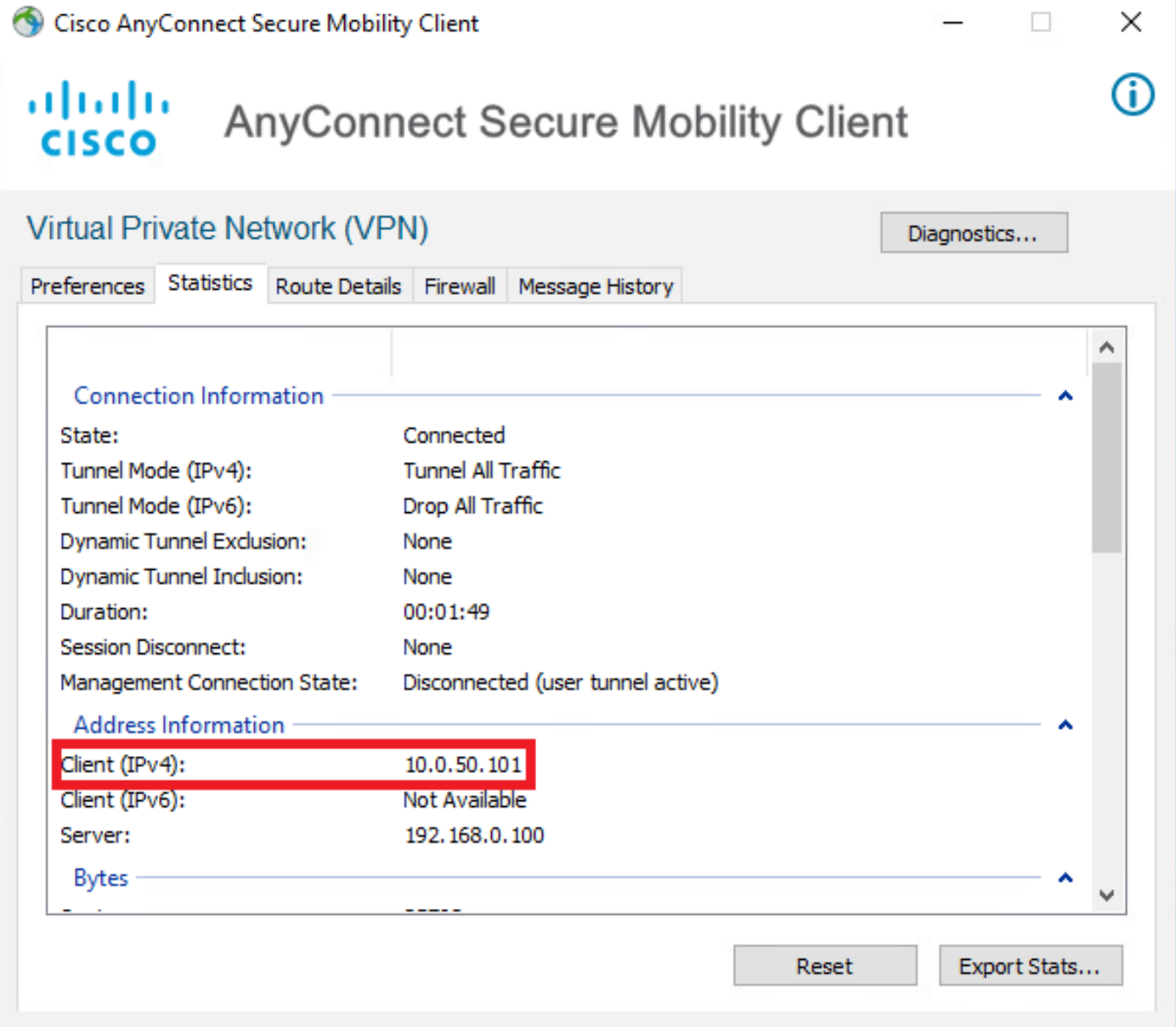

#### FTDでのdebug radius allコマンドの出力は次のとおりです。

firepower# SVC message: t/s=5/16: The user has requested to disconnect the connection. webvpn\_svc\_np\_tear\_down: no ACL webvpn\_svc\_np\_tear\_down: no IPv6 ACL np\_svc\_destroy\_session(0x9000) radius mkreq: 0x13 alloc\_rip 0x0000145d043b6460 new request 0x13 --> 3 (0x0000145d043b6460) **got user 'user1'** got password add\_req 0x0000145d043b6460 session 0x13 id 3 RADIUS\_REQUEST radius.c: rad\_mkpkt rad\_mkpkt: ip:source-ip=192.168.0.101 RADIUS packet decode (authentication request)

#### **RADIUS packet decode (response)**

-------------------------------------- Raw packet data (length =  $136$ ).....

02 03 00 88 0c af 1c 41 4b c4 a6 58 de f3 92 31 | .......AK..X...1 7d aa 38 1e 01 07 75 73 65 72 31 08 06 0a 00 32 | }.8...user1....2 65 19 3d 43 41 43 53 3a 63 30 61 38 30 30 36 34 | e.=CACS:c0a80064 30 30 30 30 61 30 30 30 36 31 34 62 63 30 32 64 | 0000a000614bc02d 3a 64 72 69 76 65 72 61 70 2d 49 53 45 2d 32 2d | :driverap-ISE-2- 37 2f 34 31 37 34 39 34 39 37 38 2f 32 31 1a 2a | 7/417494978/21.\* 00 00 00 09 01 24 70 72 6f 66 69 6c 65 2d 6e 61 | .....\$profile-na 6d 65 3d 57 69 6e 64 6f 77 73 31 30 2d 57 6f 72 | me=Windows10-Wor 6b 73 74 61 74 69 6f 6e | kstation Parsed packet data..... Radius:  $Code = 2 (0x02)$ Radius: Identifier = 3 (0x03) Radius: Length = 136 (0x0088) Radius: Vector: 0CAF1C414BC4A658DEF392317DAA381E **Radius: Type = 1 (0x01) User-Name** Radius: Length =  $7 (0x07)$ **Radius: Value (String) = 75 73 65 72 31 | user1 Radius: Type = 8 (0x08) Framed-IP-Address** Radius: Length =  $6 (0x06)$ **Radius: Value (IP Address) = 10.0.50.101 (0x0A003265)** Radius: Type = 25 (0x19) Class Radius: Length = 61 (0x3D) Radius: Value (String) = 43 41 43 53 3a 63 30 61 38 30 30 36 34 30 30 30 | CACS:c0a80064000 30 61 30 30 30 36 31 34 62 63 30 32 64 3a 64 72 | 0a000614bc02d:dr 69 76 65 72 61 70 2d 49 53 45 2d 32 2d 37 2f 34 | iverap-ISE-2-7/4 31 37 34 39 34 39 37 38 2f 32 31 | 17494978/21 Radius: Type = 26 (0x1A) Vendor-Specific Radius: Length = 42 (0x2A) Radius: Vendor ID = 9 (0x00000009) Radius: Type = 1 (0x01) Cisco-AV-pair Radius: Length =  $36 (0x24)$ Radius: Value (String) = 70 72 6f 66 69 6c 65 2d 6e 61 6d 65 3d 57 69 6e | profile-name=Win 64 6f 77 73 31 30 2d 57 6f 72 6b 73 74 61 74 69 | dows10-Workstati 6f 6e | on **rad\_procpkt: ACCEPT** Got AV-Pair with value profile-name=Windows10-Workstation RADIUS\_ACCESS\_ACCEPT: normal termination RADIUS\_DELETE remove\_req 0x0000145d043b6460 session 0x13 id 3 free\_rip 0x0000145d043b6460 radius: send queue empty FTD のログは次のとおりです。 firepower# <omitted output> Sep 22 2021 23:52:40: %FTD-6-725002: Device completed SSL handshake with client Outside\_Int:192.168.0.101/60405 to 192.168.0.100/443 for TLSv1.2 session Sep 22 2021 23:52:48: %FTD-7-609001: Built local-host Outside\_Int:172.16.0.8 Sep 22 2021 23:52:48: %FTD-6-113004: AAA user authentication Successful : server = 172.16.0.8 :  $user = user1$ Sep 22 2021 23:52:48: %FTD-6-113009: AAA retrieved default group policy (DfltGrpPolicy) for user = user1 Sep 22 2021 23:52:48: %FTD-6-113008: **AAA transaction status ACCEPT : user = user1** Sep 22 2021 23:52:48: %FTD-7-734003: DAP: User user1, Addr 192.168.0.101: Session Attribute aaa.radius["1"]["1"] = user1 Sep 22 2021 23:52:48: %FTD-7-734003: DAP: User user1, Addr 192.168.0.101: Session Attribute aaa.radius["8"]["1"] = 167785061 Sep 22 2021 23:52:48: %FTD-7-734003: DAP: User user1, Addr 192.168.0.101: Session Attribute

aaa.radius["25"]["1"] = CACS:c0a800640000c000614bc1d0:driverap-ISE-2-7/417494978/23 Sep 22 2021 23:52:48: %FTD-7-734003: DAP: User user1, Addr 192.168.0.101: Session Attribute aaa.cisco.grouppolicy = DfltGrpPolicy Sep 22 2021 23:52:48: %FTD-7-734003: DAP: User user1, Addr 192.168.0.101: Session Attribute **aaa.cisco.ipaddress = 10.0.50.101** Sep 22 2021 23:52:48: %FTD-7-734003: DAP: User user1, Addr 192.168.0.101: Session Attribute **aaa.cisco.username = user1** Sep 22 2021 23:52:48: %FTD-7-734003: DAP: User user1, Addr 192.168.0.101: Session Attribute aaa.cisco.username1 = user1 Sep 22 2021 23:52:48: %FTD-7-734003: DAP: User user1, Addr 192.168.0.101: Session Attribute aaa.cisco.username2 = Sep 22 2021 23:52:48: %FTD-7-734003: DAP: User user1, Addr 192.168.0.101: Session Attribute aaa.cisco.tunnelgroup = RA\_VPN Sep 22 2021 23:52:48: %FTD-6-734001: DAP: User user1, Addr 192.168.0.101, Connection AnyConnect: The following DAP records were selected for this connection: DfltAccessPolicy Sep 22 2021 23:52:48: %FTD-6-113039: Group <DfltGrpPolicy> User <user1> IP <192.168.0.101> AnyConnect parent session started. <omitted output> Sep 22 2021 23:53:17: %FTD-6-725002: Device completed SSL handshake with client Outside\_Int:192.168.0.101/60412 to 192.168.0.100/443 for TLSv1.2 session Sep 22 2021 23:53:17: %FTD-7-737035: IPAA: Session=0x0000c000, 'IPv4 address request' message queued Sep 22 2021 23:53:17: %FTD-7-737035: IPAA: Session=0x0000c000, 'IPv6 address request' message queued Sep 22 2021 23:53:17: %FTD-7-737001: IPAA: Session=0x0000c000, Received message 'IPv4 address request' Sep 22 2021 23:53:17: %FTD-6-737010: IPAA: Session=0x0000c000, **AAA assigned address 10.0.50.101, succeeded** Sep 22 2021 23:53:17: %FTD-7-737001: IPAA: Session=0x0000c000, Received message 'IPv6 address request' Sep 22 2021 23:53:17: %FTD-5-737034: IPAA: Session=0x0000c000, IPv6 address: no IPv6 address available from local pools Sep 22 2021 23:53:17: %FTD-5-737034: IPAA: Session=0x0000c000, IPv6 address: callback failed during IPv6 request Sep 22 2021 23:53:17: %FTD-4-722041: TunnelGroup <RA\_VPN> GroupPolicy <DfltGrpPolicy> User <user1> IP <192.168.0.101> No IPv6 address available for SVC connection Sep 22 2021 23:53:17: %FTD-7-609001: Built local-host Outside\_Int:10.0.50.101 Sep 22 2021 23:53:17: %FTD-5-722033: Group <DfltGrpPolicy> User <user1> IP <192.168.0.101> First TCP SVC connection established for SVC session. Sep 22 2021 23:53:17: %FTD-6-722022: Group <DfltGrpPolicy> User <user1> IP <192.168.0.101> TCP SVC connection established without compression Sep 22 2021 23:53:17: %FTD-7-746012: **user-identity: Add IP-User mapping 10.0.50.101 - LOCAL\user1 Succeeded - VPN user** Sep 22 2021 23:53:17: %FTD-6-722055: Group <DfltGrpPolicy> User <user1> IP <192.168.0.101> Client Type: Cisco AnyConnect VPN Agent for Windows 4.10.02086 Sep 22 2021 23:53:17: %FTD-4-722051: **Group**

```
ISEのRADIUS Liveログには次のように表示されます。
```
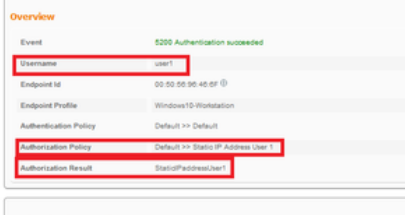

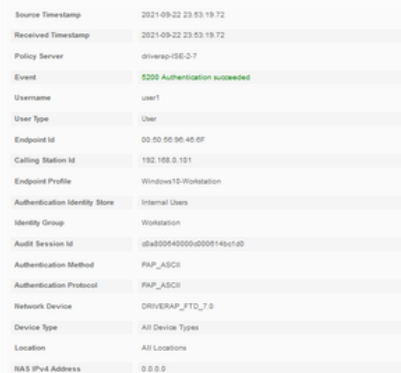

#### Steps

- 
- 
- 
- 
- Steps<br>
1989 Basimed McDUS Adoss Republi<br>
1931 Bobulai washid a nes saucen<br>
1930 Evaluating Pelips Group<br>
1930 Evaluating Seenos Baleaton Policy<br>
1930 Evaluating Seenos Pelips<br>
1930 Evaluating Seenos Pelips<br>
19
- 
- 
- 
- 22017 Australiano Pisand<br>1921 Australiano Parisi Unitary previous successive and the state of the second control to<br>1930 Evaluation Australiano Pisandro Pisandro (2016)<br>1930 Evaluation Australiano Pisandro Pisandr
- 
- 
- 
- 
- 

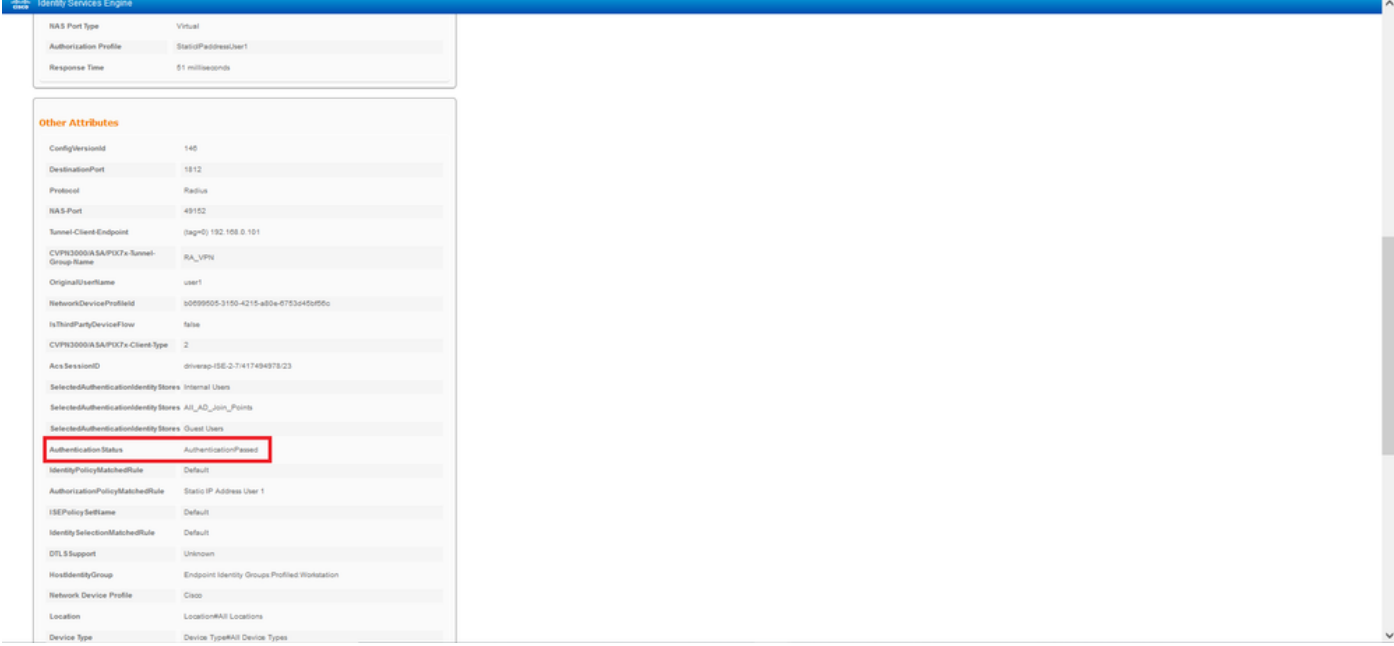

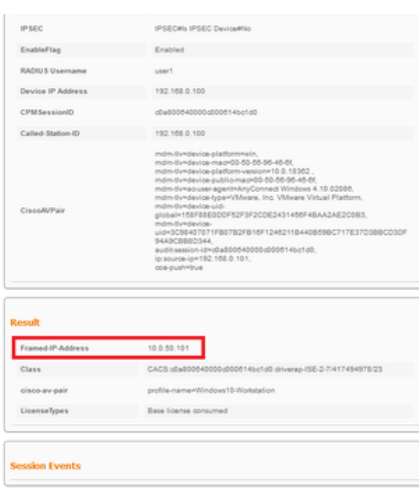

ステップ2:FTDヘッドエンド (ここではWindowsマシンを使用)に接続し、user2のクレデンシャ ルを入力します。

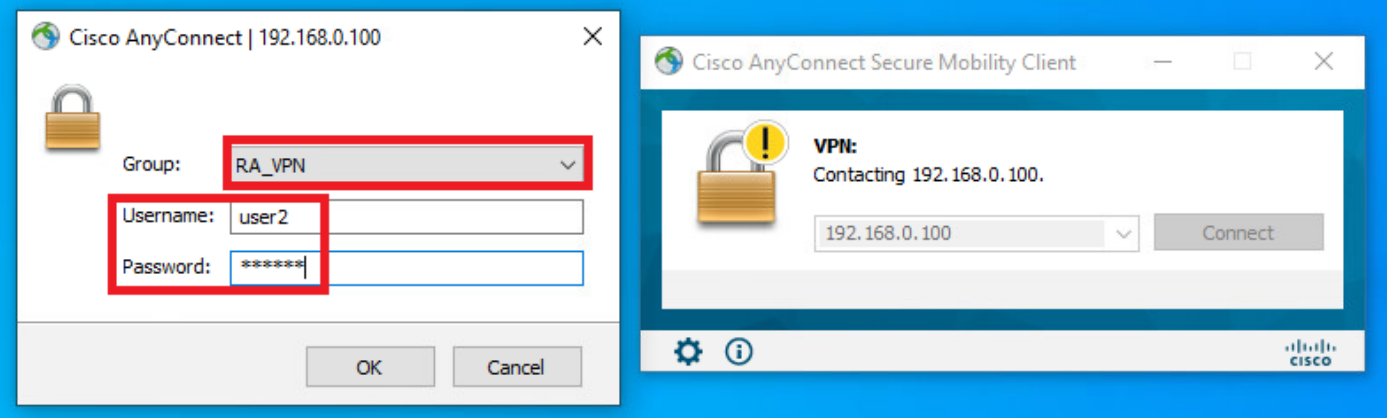

[Address Information] セクションでは、割り当てられたIPアドレスが、FMCを介して設定された IPv4ローカルプールで使用可能な最初のIPアドレスであることが示されています。

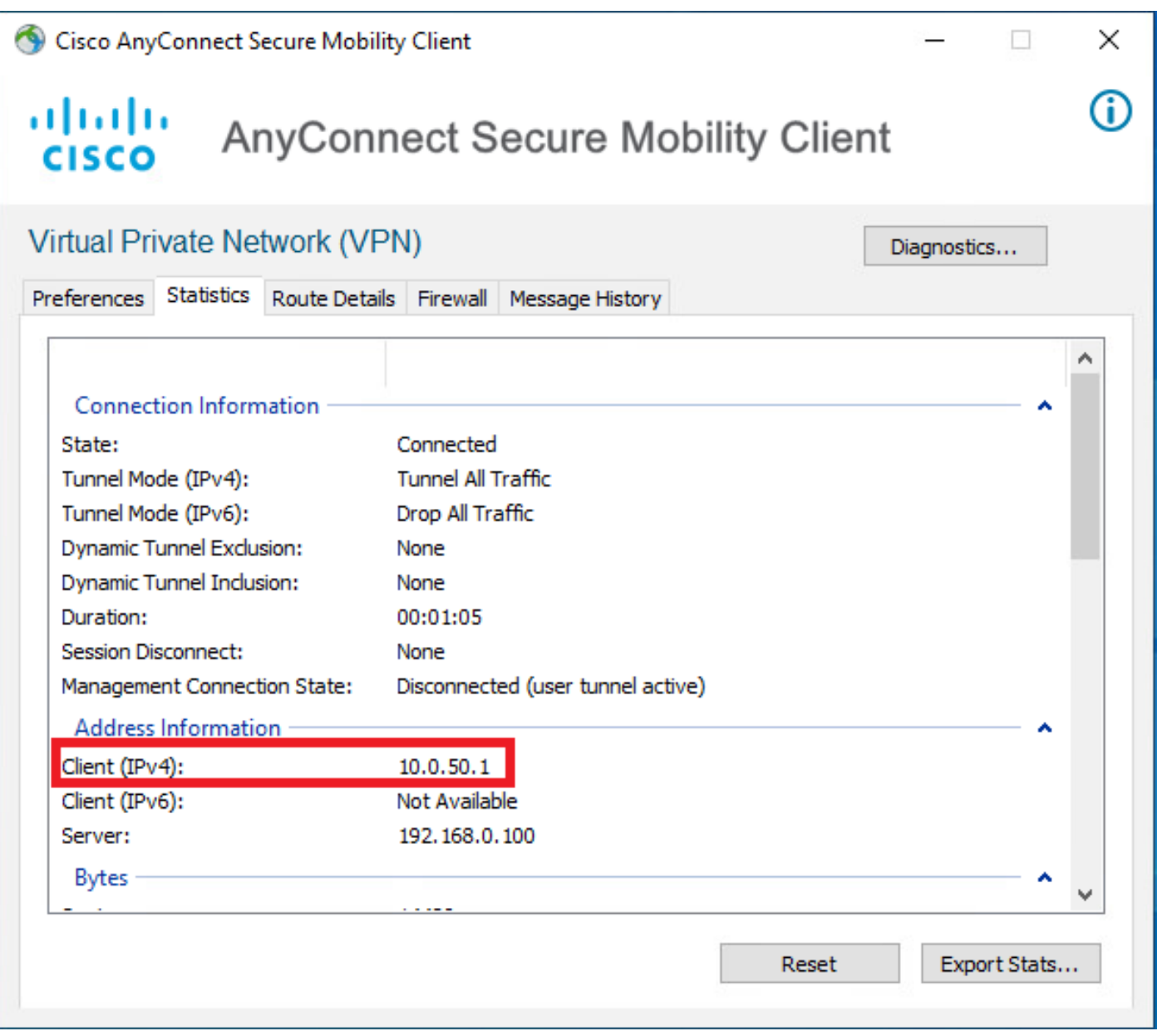

FTDでのdebug radius allコマンドの出力は次のとおりです。

np\_svc\_destroy\_session(0xA000) radius mkreq: 0x15 alloc\_rip 0x0000145d043b6460 new request 0x15 --> 4 (0x0000145d043b6460) **got user 'user2'** got password add\_req 0x0000145d043b6460 session 0x15 id 4 RADIUS\_REQUEST radius.c: rad\_mkpkt rad\_mkpkt: ip:source-ip=192.168.0.101

RADIUS packet decode (authentication request)

#### **RADIUS packet decode (response)**

-------------------------------------- Raw packet data (length =  $130)$ .... 02 04 00 82 a6 67 35 9e 10 36 93 18 1f 1b 85 37 | .....q5..6.....7 b6 c3 18 4f 01 07 75 73 65 72 32 19 3d 43 41 43 | ...O..user2.=CAC 53 3a 63 30 61 38 30 30 36 34 30 30 30 30 62 30 | S:c0a800640000b0 30 30 36 31 34 62 63 30 61 33 3a 64 72 69 76 65 | 00614bc0a3:drive 72 61 70 2d 49 53 45 2d 32 2d 37 2f 34 31 37 34 | rap-ISE-2-7/4174 39 34 39 37 38 2f 32 32 1a 2a 00 00 00 09 01 24 | 94978/22.\*.....\$ 70 72 6f 66 69 6c 65 2d 6e 61 6d 65 3d 57 69 6e | profile-name=Win 64 6f 77 73 31 30 2d 57 6f 72 6b 73 74 61 74 69 | dows10-Workstati 6f 6e | on Parsed packet data..... Radius:  $Code = 2 (0x02)$ Radius: Identifier = 4 (0x04) Radius: Length = 130 (0x0082) Radius: Vector: A667359E103693181F1B8537B6C3184F **Radius: Type = 1 (0x01) User-Name** Radius: Length = 7 (0x07) **Radius: Value (String) = 75 73 65 72 32 | user2** Radius: Type = 25 (0x19) Class Radius: Length = 61 (0x3D) Radius: Value (String) = 43 41 43 53 3a 63 30 61 38 30 30 36 34 30 30 30 | CACS:c0a80064000 30 62 30 30 30 36 31 34 62 63 30 61 33 3a 64 72 | 0b000614bc0a3:dr 69 76 65 72 61 70 2d 49 53 45 2d 32 2d 37 2f 34 | iverap-ISE-2-7/4 31 37 34 39 34 39 37 38 2f 32 32 | 17494978/22 Radius: Type = 26 (0x1A) Vendor-Specific Radius: Length = 42 (0x2A) Radius: Vendor ID = 9 (0x00000009) Radius: Type = 1 (0x01) Cisco-AV-pair Radius: Length =  $36 (0x24)$ Radius: Value (String) = 70 72 6f 66 69 6c 65 2d 6e 61 6d 65 3d 57 69 6e | profile-name=Win 64 6f 77 73 31 30 2d 57 6f 72 6b 73 74 61 74 69 | dows10-Workstati 6f 6e | on **rad\_procpkt: ACCEPT** Got AV-Pair with value profile-name=Windows10-Workstation RADIUS\_ACCESS\_ACCEPT: normal termination RADIUS\_DELETE remove\_req 0x0000145d043b6460 session 0x15 id 4 free\_rip 0x0000145d043b6460 radius: send queue empty FTD のログは次のとおりです。

<omitted output> Sep 22 2021 23:59:26: %FTD-6-725002: Device completed SSL handshake with client Outside\_Int:192.168.0.101/60459 to 192.168.0.100/443 for TLSv1.2 session Sep 22 2021 23:59:35: %FTD-7-609001: Built local-host Outside\_Int:172.16.0.8 Sep 22 2021 23:59:35: %FTD-6-113004: AAA user authentication Successful : server = 172.16.0.8 : user = user2 Sep 22 2021 23:59:35: %FTD-6-113009: AAA retrieved default group policy (DfltGrpPolicy) for user  $=$  user2 Sep 22 2021 23:59:35: %FTD-6-113008: AAA transaction status ACCEPT : user = user2 Sep 22 2021 23:59:35: %FTD-7-734003: DAP: User user2, Addr 192.168.0.101: Session Attribute aaa.radius $['1"]['1"] = user2$ Sep 22 2021 23:59:35: %FTD-7-734003: DAP: User user2, Addr 192.168.0.101: Session Attribute aaa.radius["25"]["1"] = CACS:c0a800640000d000614bc367:driverap-ISE-2-7/417494978/24 Sep 22 2021 23:59:35: %FTD-7-734003: DAP: User user2, Addr 192.168.0.101: Session Attribute aaa.cisco.grouppolicy = DfltGrpPolicy Sep 22 2021 23:59:35: %FTD-7-734003: DAP: User user2, Addr 192.168.0.101: **Session Attribute aaa.cisco.username = user2** Sep 22 2021 23:59:35: %FTD-7-734003: DAP: User user2, Addr 192.168.0.101: Session Attribute aaa.cisco.username1 = user2 Sep 22 2021 23:59:35: %FTD-7-734003: DAP: User user2, Addr 192.168.0.101: Session Attribute aaa.cisco.username2 = Sep 22 2021 23:59:35: %FTD-7-734003: DAP: User user2, Addr 192.168.0.101: Session Attribute aaa.cisco.tunnelgroup = RA\_VPN Sep 22 2021 23:59:35: %FTD-6-734001: DAP: User user2, Addr 192.168.0.101, Connection AnyConnect: The following DAP records were selected for this connection: DfltAccessPolicy Sep 22 2021 23:59:35: %FTD-6-113039: Group <DfltGrpPolicy> User <user2> IP <192.168.0.101> AnyConnect parent session started. <omitted output> Sep 22 2021 23:59:52: %FTD-6-725002: Device completed SSL handshake with client Outside\_Int:192.168.0.101/60470 to 192.168.0.100/443 for TLSv1.2 session Sep 22 2021 23:59:52: %FTD-7-737035: IPAA: Session=0x0000d000, 'IPv4 address request' message queued Sep 22 2021 23:59:52: %FTD-7-737035: IPAA: Session=0x0000d000, 'IPv6 address request' message queued Sep 22 2021 23:59:52: %FTD-7-737001: IPAA: Session=0x0000d000, Received message 'IPv4 address request' Sep 22 2021 23:59:52: %FTD-5-737003: IPAA: Session=0x0000d000, DHCP configured, no viable servers found for tunnel-group 'RA\_VPN' Sep 22 2021 23:59:52: %FTD-7-737400: **POOLIP: Pool=AC\_Pool, Allocated 10.0.50.1 from pool** Sep 22 2021 23:59:52: %FTD-7-737200: **VPNFIP: Pool=AC\_Pool, Allocated 10.0.50.1 from pool** Sep 22 2021 23:59:52: %FTD-6-737026: **IPAA: Session=0x0000d000, Client assigned 10.0.50.1 from local pool AC\_Pool** Sep 22 2021 23:59:52: %FTD-6-737006: **IPAA: Session=0x0000d000, Local pool request succeeded for tunnel-group 'RA\_VPN'** Sep 22 2021 23:59:52: %FTD-7-737001: IPAA: Session=0x0000d000, Received message 'IPv6 address request' Sep 22 2021 23:59:52: %FTD-5-737034: IPAA: Session=0x0000d000, IPv6 address: no IPv6 address available from local pools Sep 22 2021 23:59:52: %FTD-5-737034: IPAA: Session=0x0000d000, IPv6 address: callback failed during IPv6 request Sep 22 2021 23:59:52: %FTD-4-722041: TunnelGroup <RA\_VPN> GroupPolicy <DfltGrpPolicy> User <user2> IP <192.168.0.101> No IPv6 address available for SVC connection Sep 22 2021 23:59:52: %FTD-7-609001: Built local-host Outside\_Int:10.0.50.1 Sep 22 2021 23:59:52: %FTD-5-722033: Group <DfltGrpPolicy> User <user2> IP <192.168.0.101> First TCP SVC connection established for SVC session. Sep 22 2021 23:59:52: %FTD-6-722022: Group <DfltGrpPolicy> User <user2> IP <192.168.0.101> TCP SVC connection established without compression Sep 22 2021 23:59:52: %FTD-7-746012: **user-identity: Add IP-User mapping 10.0.50.1 - LOCAL\user2 Succeeded - VPN user** Sep 22 2021 23:59:52: %FTD-6-722055: Group <DfltGrpPolicy> User <user2> IP <192.168.0.101> Client Type: Cisco AnyConnect VPN Agent for Windows 4.10.02086

Sep 22 2021 23:59:52: %FTD-4-722051: **Group**

#### ISEのRADIUS Liveログには次のように表示されます。

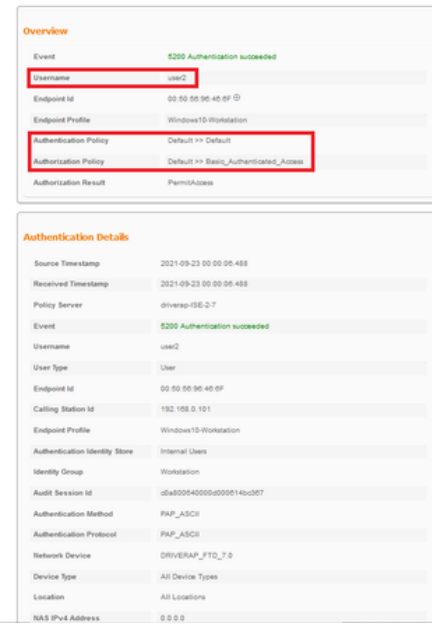

**Steps**<br>
1920 - Resolved RADUS AccessReport<br>
1920 - Resolved British AccessReport<br>
1920 - Encluding Policy Group<br>
1920 - Encluding Policy Group<br>
1920 - Encluding Materials (Policy Policy<br>
1920 - Encluding Materials Policy Steps

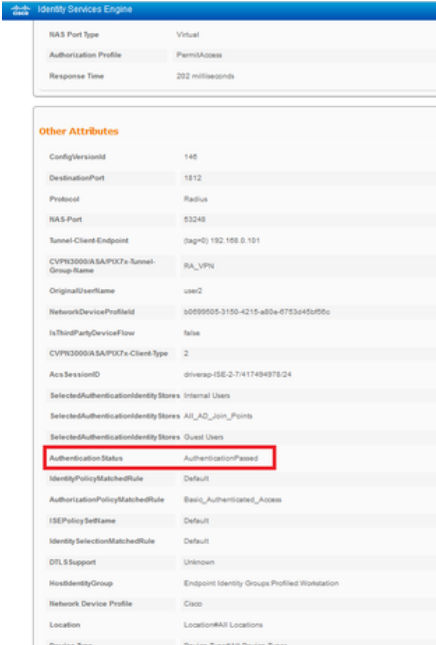

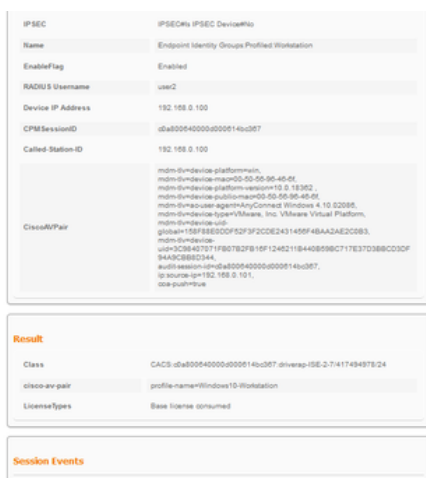

注:AnyConnectクライアント間で重複するIPアドレスの競合を避けるには、FTD ipローカ ルプールとISE認可ポリシーの両方でIPアドレス割り当てに異なるIPアドレス範囲を使用す る必要があす。この設定例では、10.0.50.1から10.0.50.100までのIPv4ローカルプールを使 用してFTDが設定され、ISEサーバは10.0.50.101の静的IPアドレスを割り当てます。

# トラブルシュート

ここでは、設定のトラブルシューティングに使用できる情報を示します。

FTD:

• debug radius all

ISE:

• RADIUS ライブ ログ